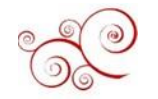

# **D irect Deposit Authorization**

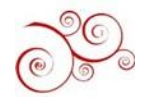

Please Use Chrome or Firefox. Do **Not** Use Safari. And make sure to disable your pop-up blockers.

Step 1: Go to [www.bu.edu/studentlink.](http://www.bu.edu/studentlink)

Step 2: Log in with your BU Login and Kerberos password.

Step 3: Click on My job & Career

Featured Articles

Starting an On-Campus Job Ay Job & Career: Contact and Support **Trending Articles** 

inding a Job Setting Paid

inding a Job Setting Paid Starting an On-Campus Job Step 5: Click on the "**Employee Self-Service"** tab

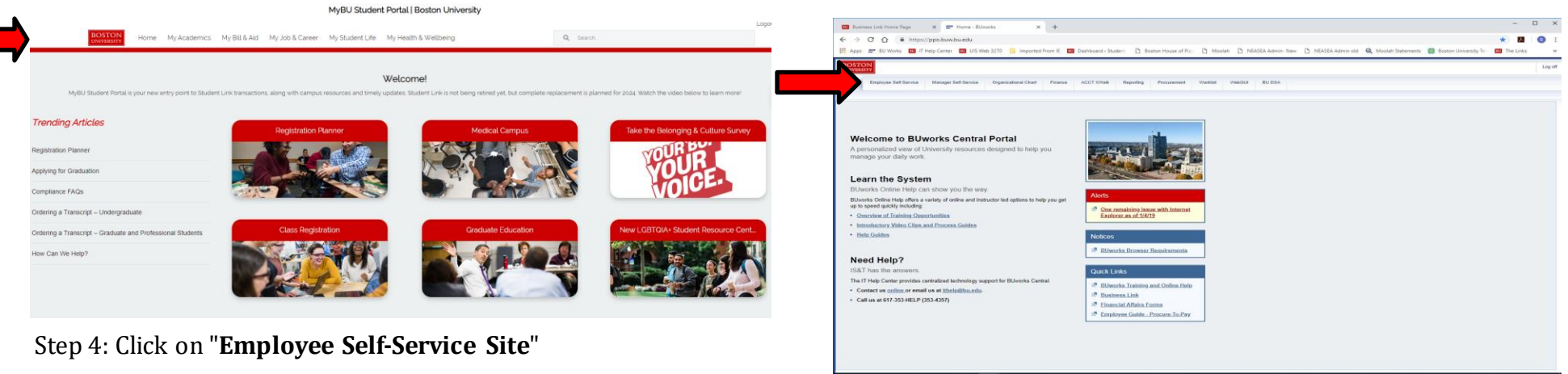

Q Search

#### Step 6: Click on "**Pay**"

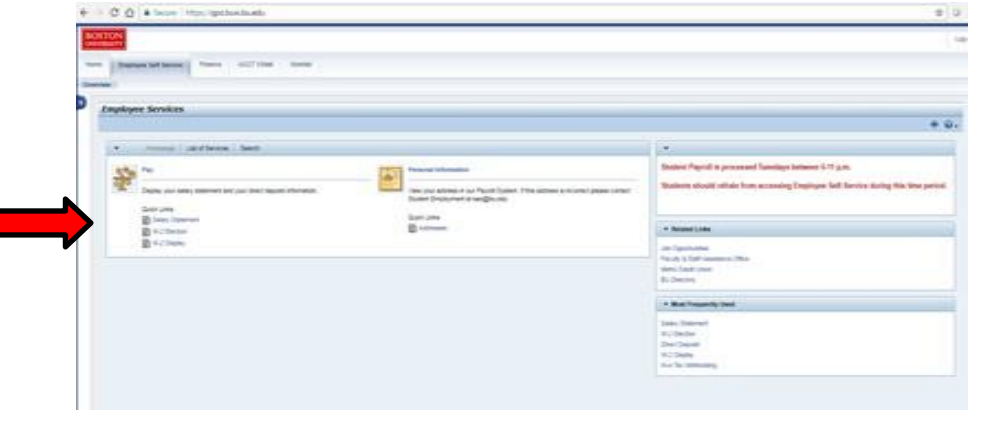

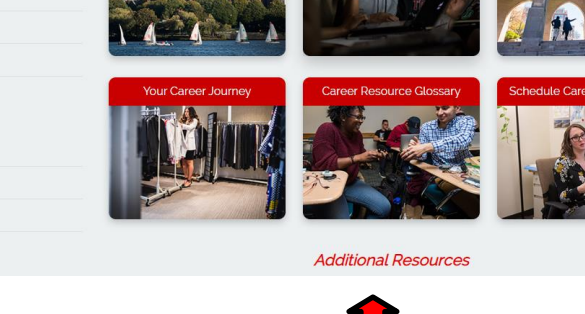

My Academics My Bill & Aid My Job & Career My Student Life My Health & Wellbeing

MyBU Student Portal | Boston University

My Job & Career

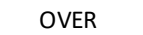

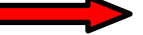

#### Step 7: Click on "**Direct Deposit"**

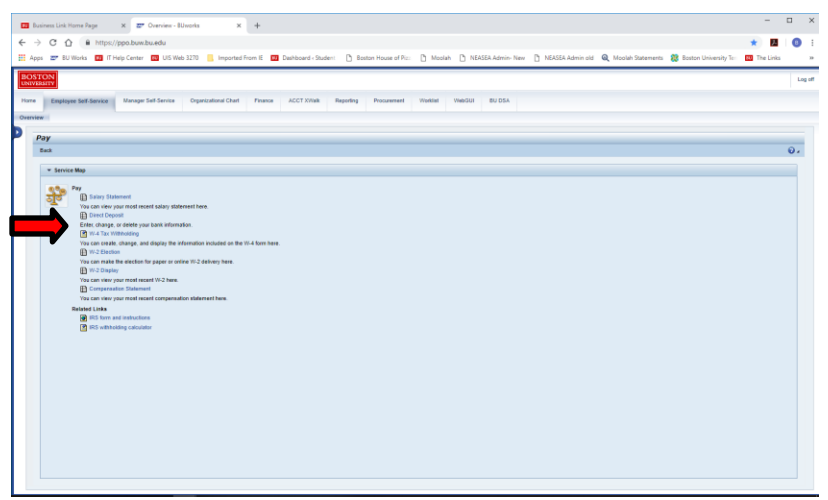

Step 8: Click on the **Pencil** (on the right side of the screen). \*Do NOT press "Add"

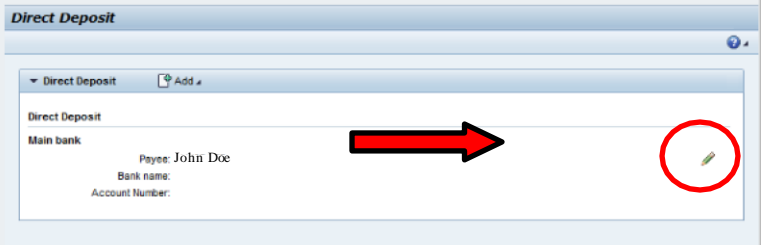

#### Step 9: Locate your **Bank Account** and **Routing** information.

This can be done in 4 ways:

Stated on your **personal check** *(not a B U paycheck)* – See Below

**Online Banking** (if your bank supports this function) Contacting your **Bank Bank Statement**

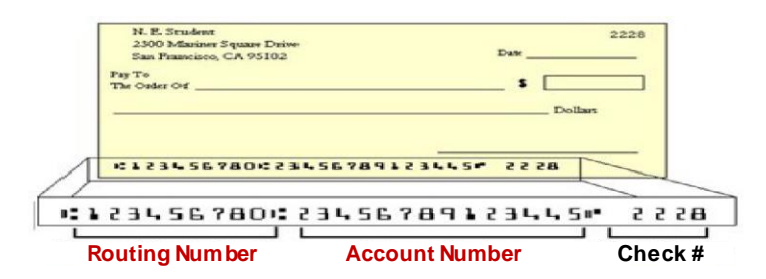

### Step 10:

Input your **Name**, **Routing Number**, **Account Number** Select the **Account Type** (Checking or Saving) You can leave "Note to Payee" blank Change Payment Method to **Bank Transfer ( AC H PPD)** *NOTE: Your debit/ATM card number is \*NOT\* your bank account number.* 

#### Step 11: Click on "**Save**"

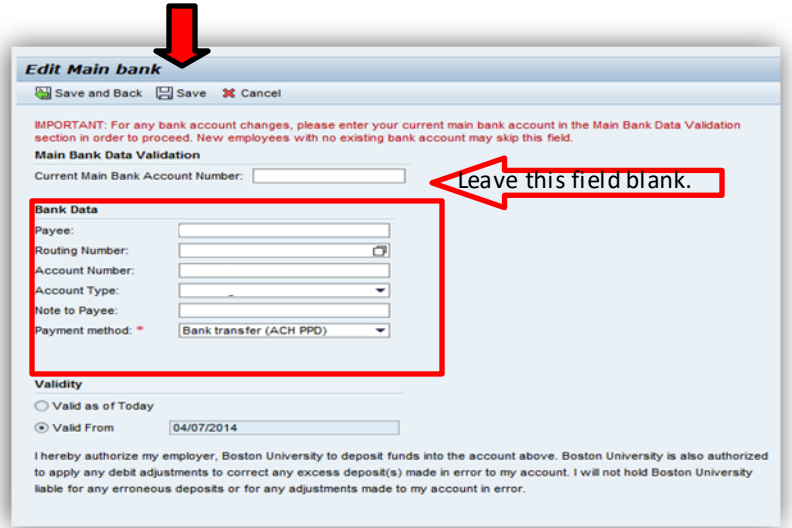

## **Congratulations!** You have set up direct deposit!

#### Notes:

- Students who have been paid and are having trouble accessing ESS (Employee Self Service) should contact *[ithelp@bu.edu](mailto:ithelp@bu.edu)* or  $617-353-$ HELP (4357)
- A student employee will have access to ESS once the student's record has been established in SAP. This will typically be on the Thursday after the student has been hired into the Student Payroll system.